# ACFA Intellect

# Руководство по настройке и работе с модулем интеграции Schindler Port

Last update 22/01/2020

# Содержание

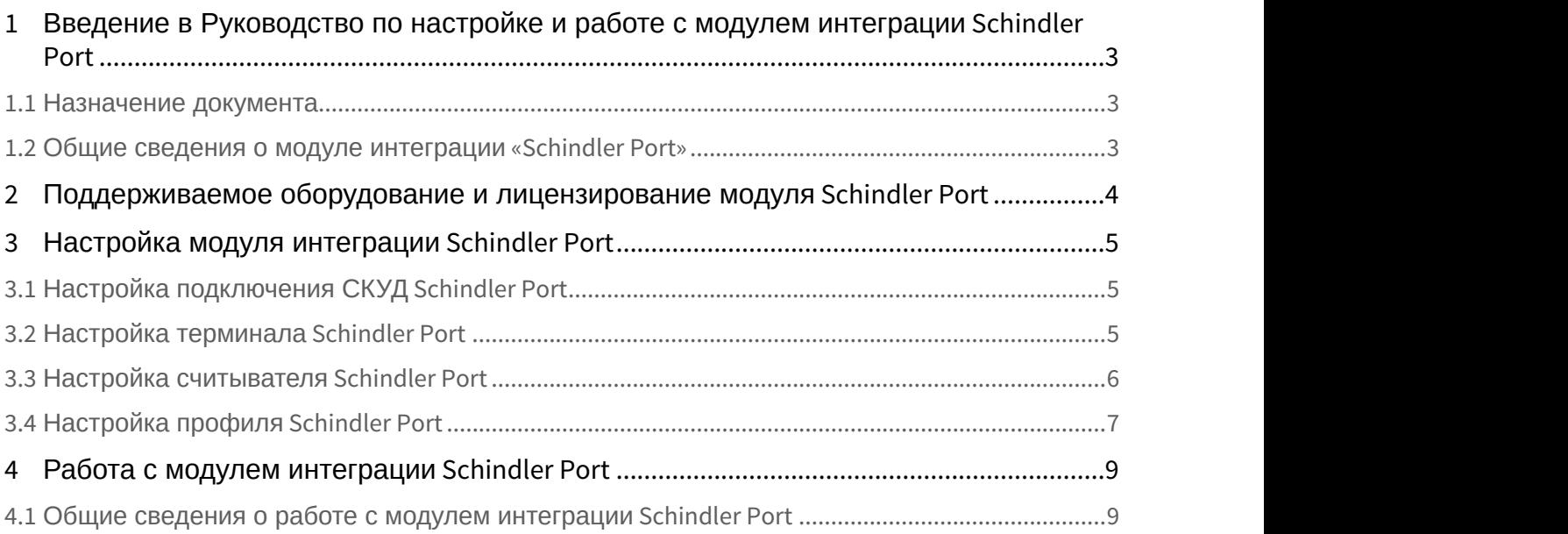

<span id="page-2-0"></span>1 Введение в Руководство по настройке и работе с модулем интеграции Schindler Port

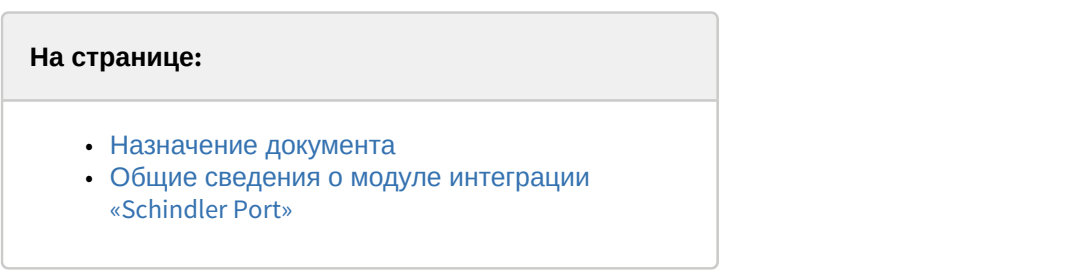

### <span id="page-2-1"></span>1.1 Назначение документа

Документ *Руководство по настройке и работе с модулем* Schindler Port является справочно-информационным пособием и предназначен для специалистов по настройке модуля Schindler Port.

В данном Руководстве представлены следующие материалы:

- 1. общие сведения о модуле Schindler Port;
- 2. настройка модуля Schindler Port;
- 3. работа с модулем Schindler Port.

## <span id="page-2-2"></span>1.2 Общие сведения о модуле интеграции «Schindler Port»

Модуль интеграции Schindler Port является компонентом СКУД, реализованной на базе программного комплекса ACFA-*Интеллект* и предназначен для обеспечения взаимодействия СКУД Schindler Port с ПК ACFA-*Интеллект* (мониторинг, конфигурирование).

#### **Примечание.**

Подробные сведения о СКУД Schindler Port приведены в официальной справочной документации по данной системе (производитель Schindler Management Ltd).

Перед настройкой модуля Schindler Port необходимо выполнить следующие действия:

- 1. установить аппаратные средства Schindler Port на охраняемый объект (см. справочную документацию по Schindler Port);
- 2. подключить аппаратные средства Schindler Port к Серверу ПК *Интеллект* (см. справочную документацию по Schindler Port).

# <span id="page-3-0"></span>2 Поддерживаемое оборудование и лицензирование модуля Schindler Port

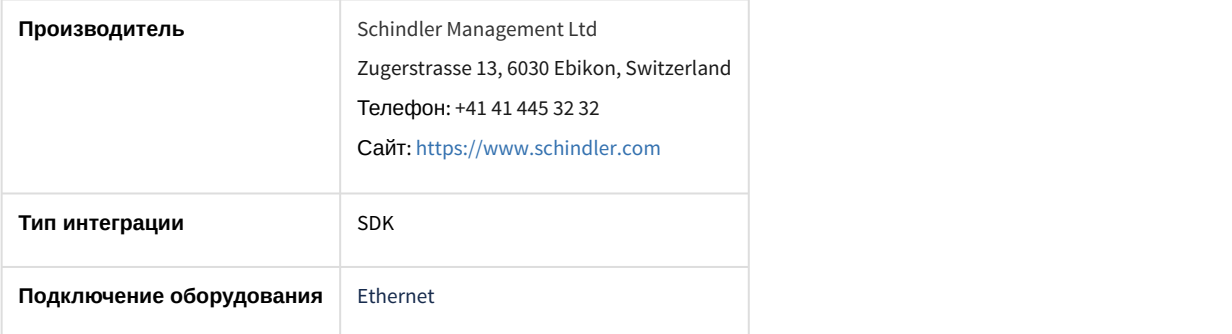

#### **Поддерживаемое оборудование**

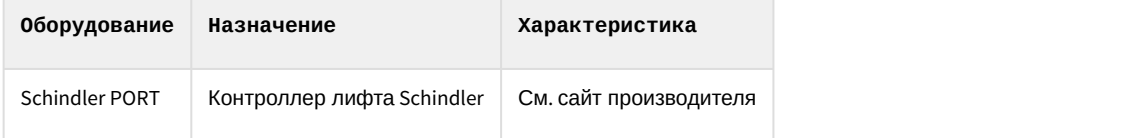

#### **Защита модуля**

За 1 головной объект.

# <span id="page-4-0"></span>3 Настройка модуля интеграции Schindler Port

## <span id="page-4-1"></span>3.1 Настройка подключения СКУД Schindler Port

Настройка подключения СКУД Schindler Port осуществляется следующим образом:

1. Перейти на панель настройки объекта **Schindler PORT**, который создается на базе объекта **Компьютер** на вкладке **Оборудование** диалогового окна **Настройка системы**.

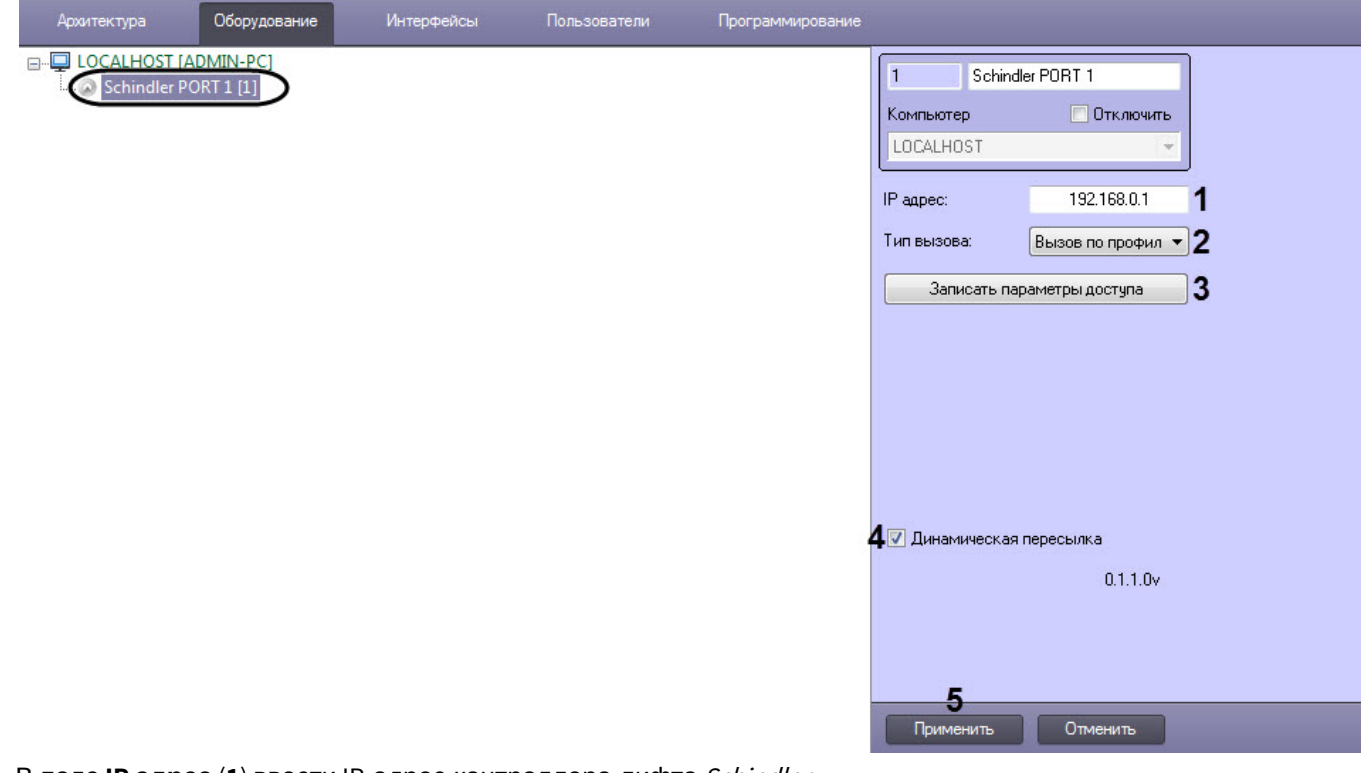

- 2. В поле **IP адрес** (**1**) ввести IP-адрес контроллера лифта Schindler.
- 3. Из раскрывающегося списка **Тип вызова** (**2**) выбрать пересылаемые данные от терминала в контроллер лифта Schindler:
	- **Вызов по профилю** id пользователя + id терминала + имя профиля;
	- **Вызов по id** id пользователя + id терминала.
- 4. Нажать кнопку **Записать параметры доступа** (**3**), чтобы записать параметры доступа пользователей модуля *Бюро пропусков* в контроллер лифта Schindler.
- 5. Установить флажок **Динамическая пересылка** (**4**), чтобы включить динамическую пересылку данных модуля *Бюро пропусков*.
- 6. Нажать кнопку **Применить** (**5**) для сохранения внесенных изменений.

Настройка подключения СКУД Schindler Port завершена.

## <span id="page-4-2"></span>3.2 Настройка терминала Schindler Port

Настройка терминала Schindler Port осуществляется следующим образом:

1. Перейти на панель настройки объекта **Терминал Schindler**, который создается на базе объекта **Schindler PORT**.

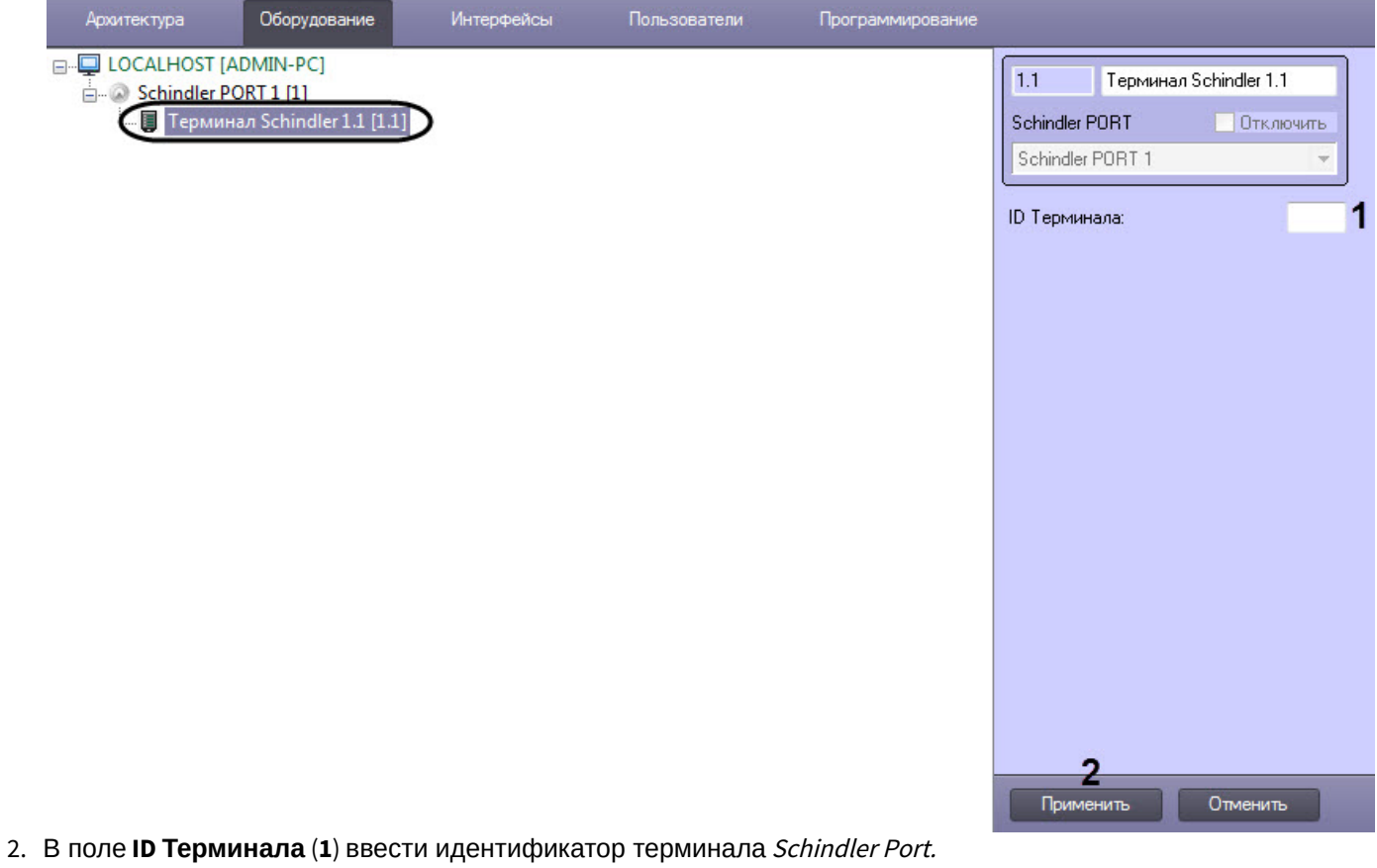

3. Нажать кнопку **Применить** (**2**) для сохранения изменений.

Настройка терминала Schindler Port завершена.

<span id="page-5-0"></span>3.3 Настройка считывателя Schindler Port

Настройка считывателя Schindler Port осуществляется следующим образом:

1. Перейти на панель настройки объекта **Считыватель СКУД**, который создается на базе объекта **Терминал Schindler**.

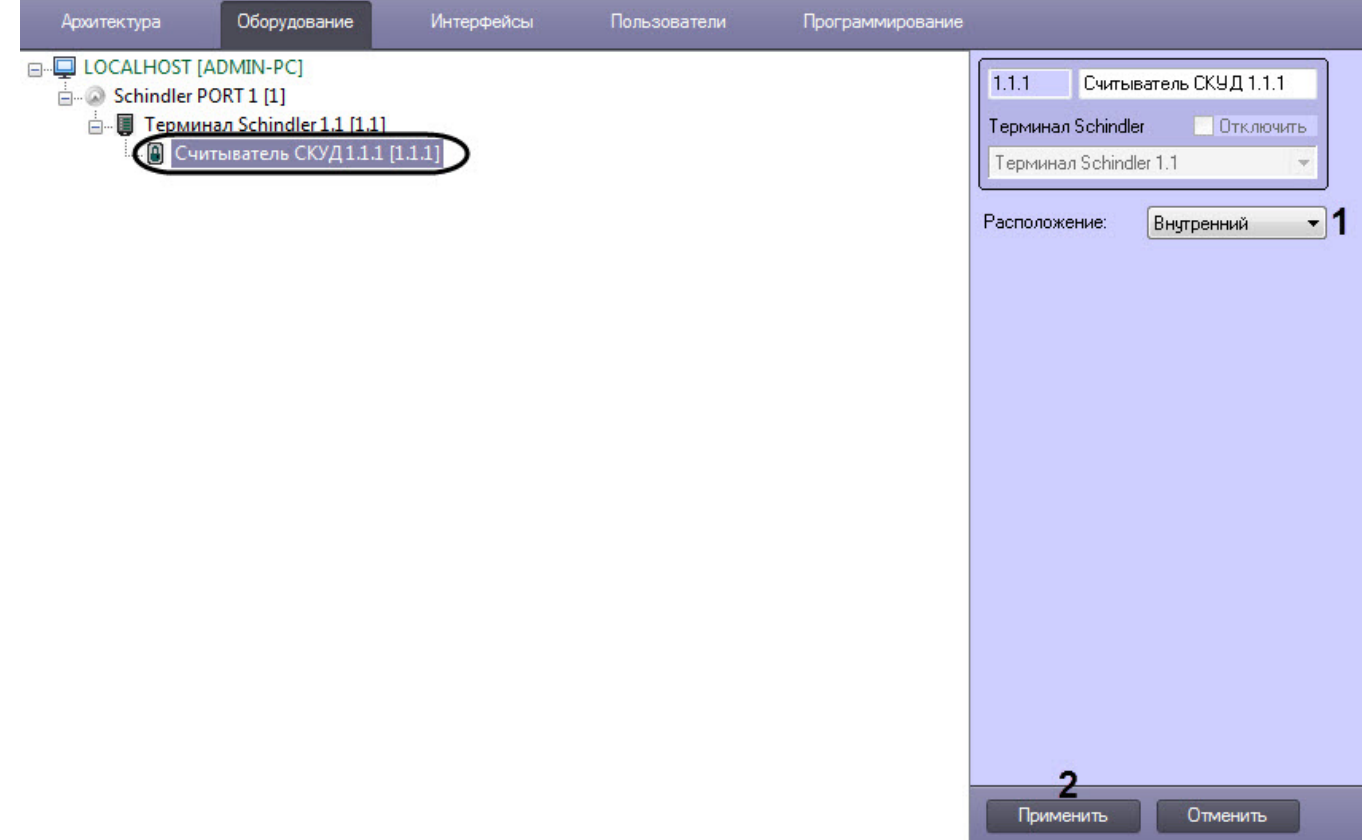

- 2. Из раскрывающегося списка **Расположение** (**1**) выбрать расположение считывателя Schindler: **Внутренний** или **Внешний**.
- 3. Нажать кнопку **Применить** (**2**) для сохранения изменений.

Настройка терминала Schindler Port завершена.

## <span id="page-6-0"></span>3.4 Настройка профиля Schindler Port

Настройка профиля Schindler Port осуществляется следующим образом:

1. Перейти на панель настройки объекта **Профиль Schindler**, который создается на базе объекта **Schindler PORT**.

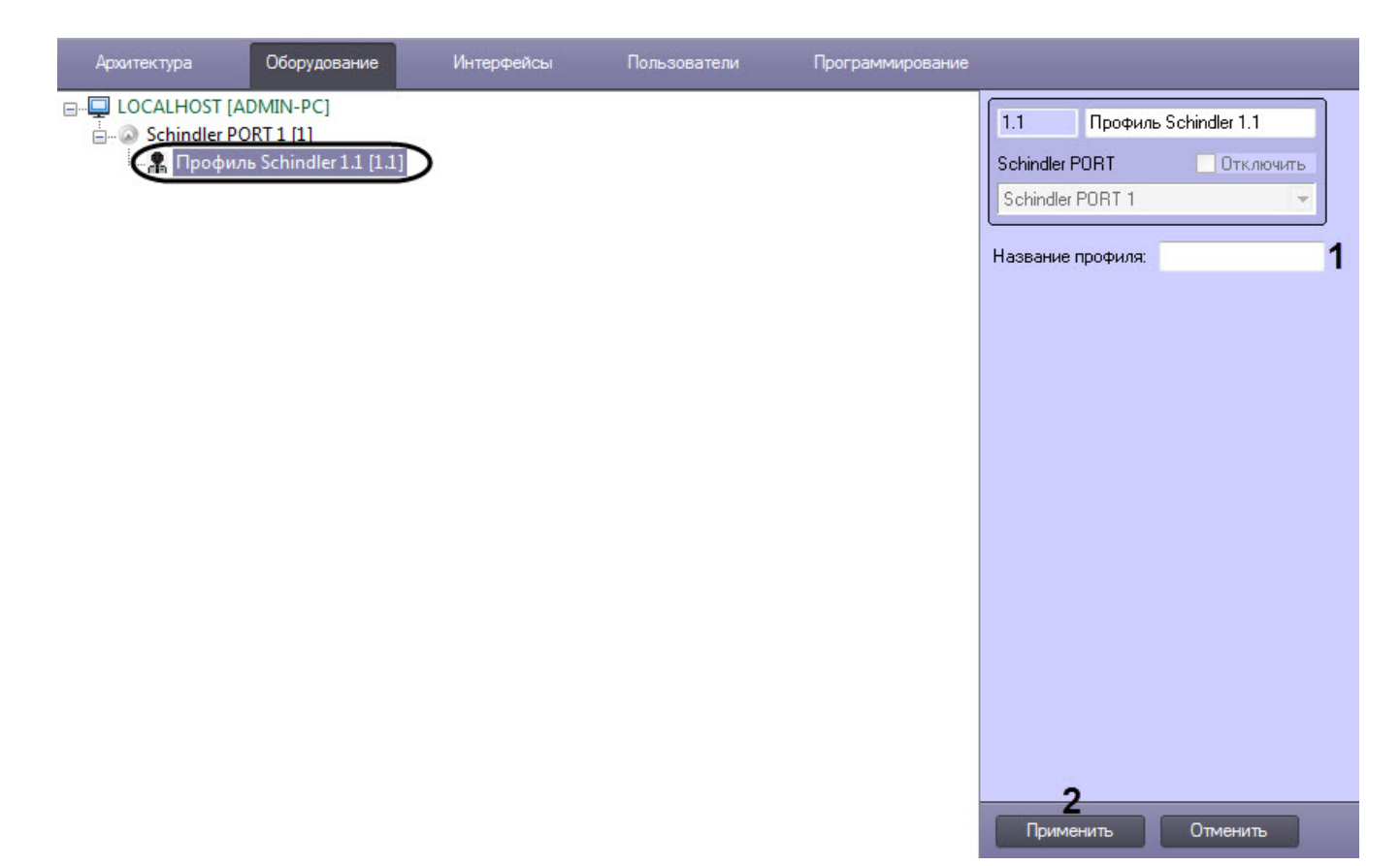

#### 2. В поле **Название профиля** (**1**) ввести название встроенного в Schindler Portпрофиля.

#### **Внимание!**

Введенное название профиля должно полностью совпадать с названием профиля, встроенного в **4 Внимание!**<br>Введенное название профиля должно полностью совпадать с названием профил<br>*Schindler Port*.

#### **Примечание**

**Профиль Schindler** используется в качестве точки доступа в модуле *Бюро пропусков* (см. [Создание](https://doc.axxonsoft.com/confluence/pages/viewpage.action?pageId=128909716) [и удаление уровня доступа](https://doc.axxonsoft.com/confluence/pages/viewpage.action?pageId=128909716)).

3. Нажать кнопку **Применить** (**2**) для сохранения изменений.

Настройка профиля Schindler Port завершена.

## <span id="page-8-0"></span>4 Работа с модулем интеграции Schindler Port

## <span id="page-8-1"></span>4.1 Общие сведения о работе с модулем интеграции Schindler Port

Для работы с модулем интеграции Schindler Port используется интерфейсный объект **Протокол событий**.

Сведения по настройке данного интерфейсного объекта приведены в документе [Программный комплекс](https://doc.axxonsoft.com/confluence/pages/viewpage.action?pageId=136938089) [Интеллект](https://doc.axxonsoft.com/confluence/pages/viewpage.action?pageId=136938089)[:](https://doc.axxonsoft.com/confluence/pages/viewpage.action?pageId=136938089) [Руководство Администратора](https://doc.axxonsoft.com/confluence/pages/viewpage.action?pageId=136938089).

Работа с данным интерфейсным объектом подробно описана в документе [Программный комплекс Интеллект](https://doc.axxonsoft.com/confluence/pages/viewpage.action?pageId=136937896)[:](https://doc.axxonsoft.com/confluence/pages/viewpage.action?pageId=136937896) [Руководство Оператора](https://doc.axxonsoft.com/confluence/pages/viewpage.action?pageId=136937896).